## General availability - Noon on Sunday, July 24, 2011

## **Updates to Supported Browsers/OS**

- Adding Support for Windows 7, Firefox 4.0, iPadhardware, and iOS4
- **Removing Support for** *Effective in 11.3 Release* Firefox 3.0, Chrome browsers prior to version 8.0, and Safari browsers prior to 4.0

#### **General Enhancements**

User Profile Accounting Code Favorites – User can store commonly used accounting code combinations
as favorites in their profiles.

Path: profile>Purchasing>Custom Fields>Code Favorites

- Click on Add to add a FOAPAL to Code Favorites
- Click on Edit to edit a FOAPAL in Code Favorites
- Click on Delete to delete a FOAPAL in Code Favorites

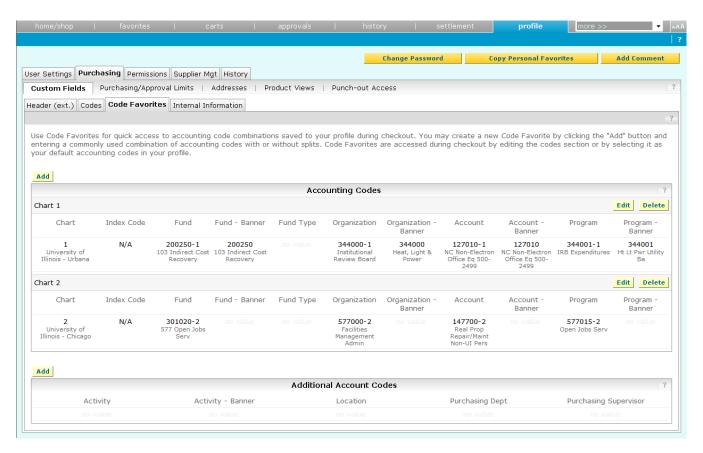

• View All Document Comments/History on a Single Tab — User can now select to view all comments or history to see information for all associated documents (requisitions, purchase orders, and invoices).

Example: Comments tab on Invoice 453 453 Invoice Number ▼ Go Available Actions Assign Supplier Invoice No. 1518170A Fisher Scientific Company LLC Supplier Name Buyer Invoice Approvals Matching Comments Attachments History Add Comment Show comments for Invoice Records Found: 0 Requisition Purchase Order No comments have been added

Example: History tab on Invoice 453

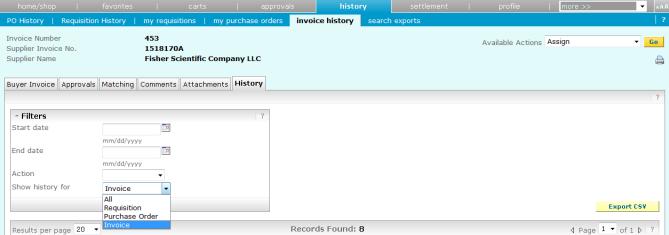

• View Future Requisition Number for a Cart – A future requisition number is now assigned to a cart. User can search for draft carts by this future requisition number.

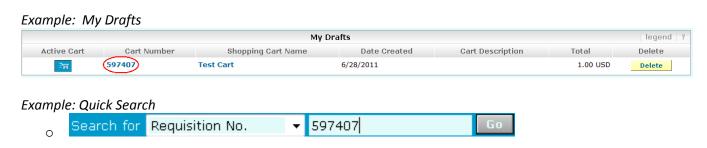

# • "Prepared By" User Ordering

o User can retain access to PR/PO where s/he is the "Prepared By" user.

Example: My Submitted Orders

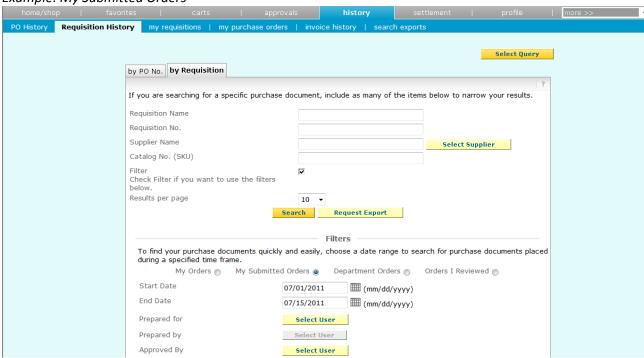

Example: Search Results

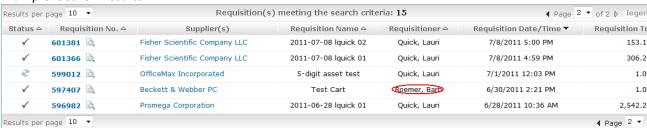

User can receive email notifications on an order where s/he the "Prepared By" user.

Example: Default email preferences

| Shopping, Carts & Requisitions         |   |  |
|----------------------------------------|---|--|
| Prepared By - Cart Assigned Notice     | × |  |
| Prepared By - PR line item(s) rejected | ✓ |  |
| Prepared By - PR rejected/returned     | ✓ |  |

| Purchase Orders                        |   |  |
|----------------------------------------|---|--|
| Prepared By - PO Workflow complete     | ✓ |  |
| Prepared By - PO sent to supplier      | ✓ |  |
| Prepared By - PO line item(s) rejected | ✓ |  |
| Prepared By - PO rejected              | ✓ |  |

 Preparing a requisition for another user will default the profile values of the "Prepared For" user.

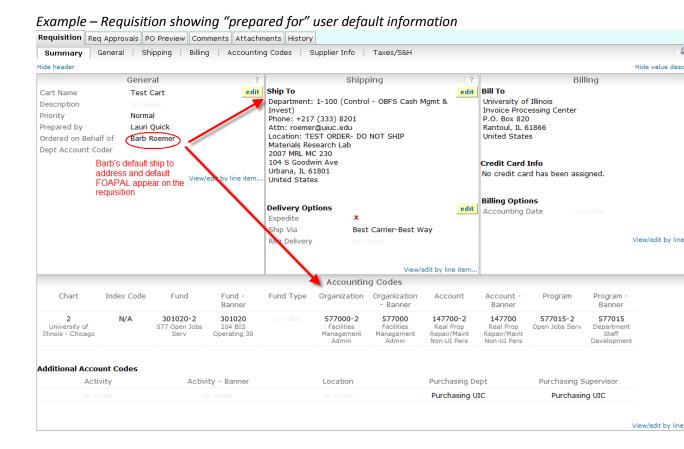

• Copy Addresses from the Header to All Lines – User can copy shipping address to each line in order to reset all shipping addresses to header shipping address. Note: Only appears if shipping addresses differ between line items.

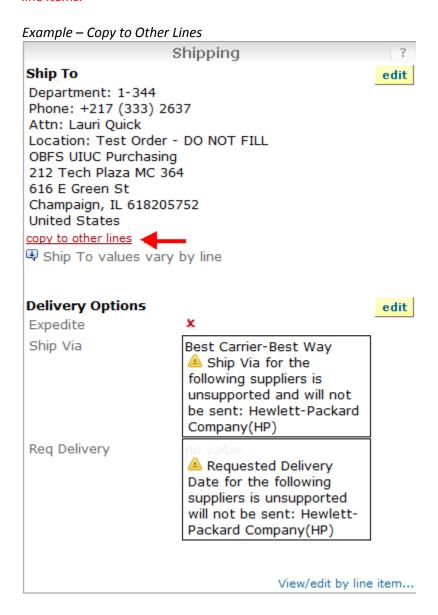

- Approval Enhancements (For Approvers Only)
  - Detailed email notification More requisition details are viewable on the email notification. This
    enhancement replaces the current basic approval notification. Note: User can set preferred email
    format (HTML or Plain Text) in User Profile under Personal Settings.

# Example – New email notification:

# Approval Request for Requisition# 603538

Dear Lauri Quick,

The requisition listed below has been submitted for your approval.

#### Summary

Folder: 4-626 between 10000 and 49999.99"

Prepared by: Jill Menezes

2011-07-13 jmene1 01 Cart Name:

Requisition No.: 603538 Priority: Normal No. of line items:

TOTAL: 15,000.00 USD

#### Details

# Home Depot USA Incorporated Carpet & Drapes Form Type: Facilities

Item 1

Description: carpet for Housing units

Catalog Number: 1234567

Quantity:

Unit Price: 15,000.00 USD Ext. Price: 15,000.00 USD Size/Packaging:

Commodity Code: 36010

15,000.00 USD FORM TOTAL: TOTAL: 15,000.00 USD

- Email Approvals Approvers can approve, reject or return a requisition directly from an email notification. Note: Edits cannot be performed via email.
  - Click on Take Action (located within body of email notification)

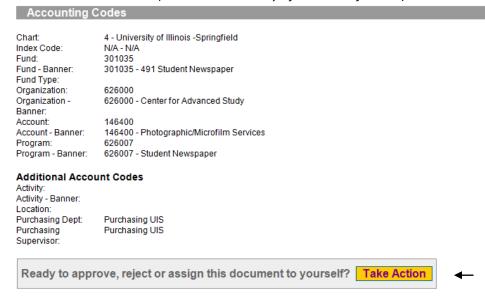

 Select an action and enter your approval code. Note: Approver must set up approval code in User Profile under User Identification.

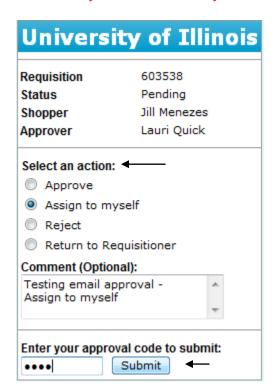

Approver should receive a successful response.

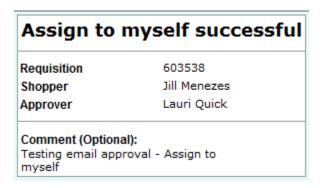

 Filter Approval Queues by Custom Fields – Approvers can view requisitions, purchase order and/or invoices that contain a certain FOAPAL element (fund, account, etc.)

Path: approvals>requisition

- Click to filter requisitions
- Choose Manual Filter
- Choose filters
- Click on Search

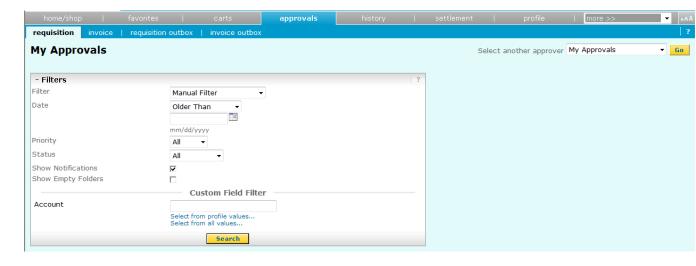

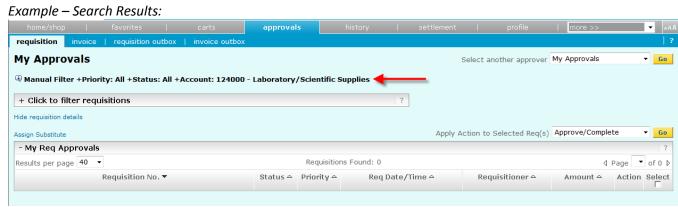

Note: Manual Filter is displayed along with search results.